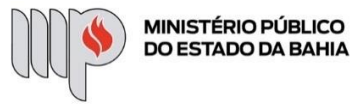

SF

# **REMOÇÃO**

**ETAPA 1** – O processo será iniciado pelo(a) servidor(a).

## **1º Passo** – Iniciar Processo

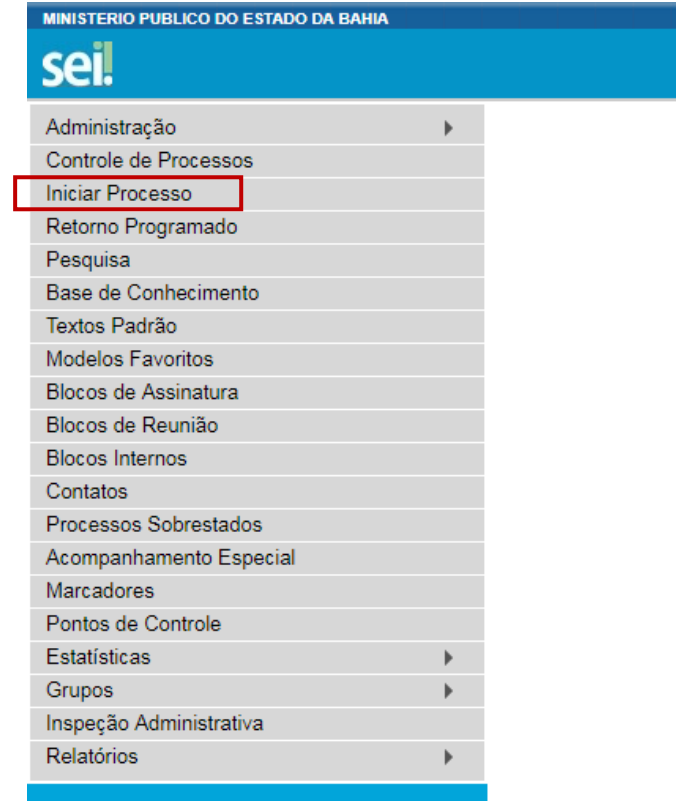

**2º Passo** – Escolher o Tipo do Processo

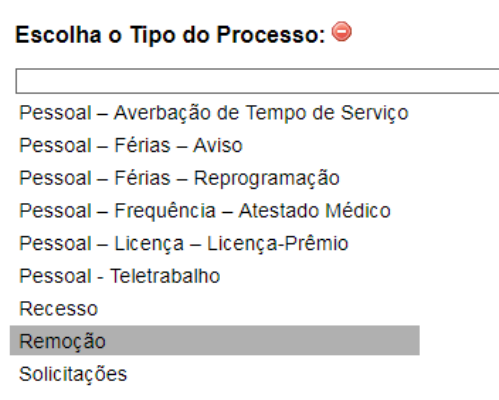

#### **3º Passo** – Preencher os dados do interessado

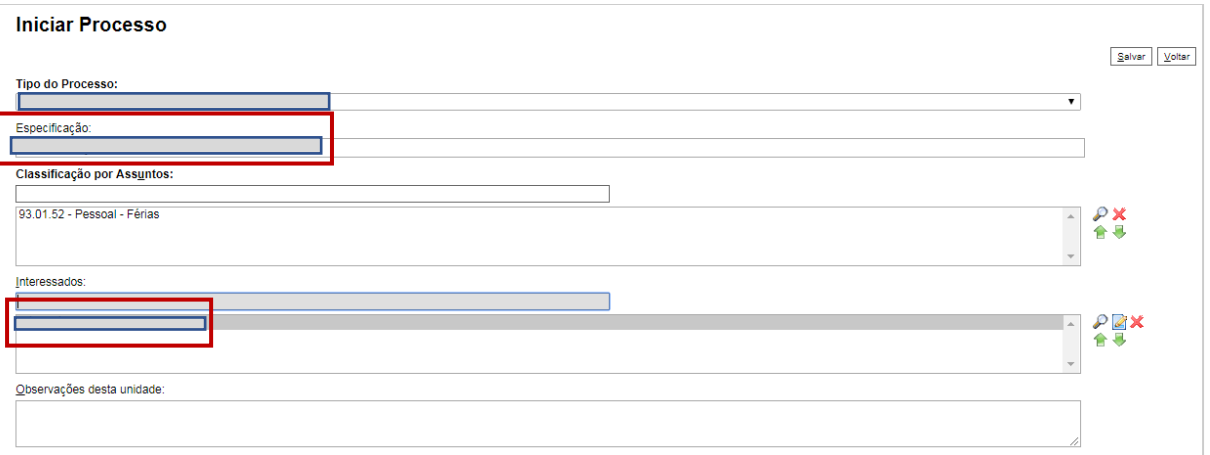

- No campo "Especificação" incluir o nome do processo e do interessado, bem como a matrícula. Exemplo: Remoção a pedido – nome do servidor – matrícula do servidor;
- O preenchimento do campo "Interessados" é obrigatório.
- Após preenchimento dos dados, clique em **SALVAR**.

**4º Passo** – Gerar formulário de Remoção

• Clique no campo "Incluir Documento"

**DICA:** Antes de gerar o documento, verifique se o bloqueador de pop-ups está desativado.

# sei!

## 19.09.0855.0000037/2019-19 B

Consultar Andamento

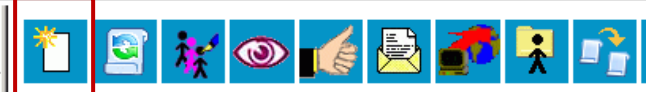

Processo aberto somente na unidade SSA - SGA - ATA.

• Escolha o Tipo do Documento

## **Gerar Documento**

## Externo Atestados Médicos (Formulário) Comunicação Interna Despacho Manifestação Ofício Recesso - Escala de Plantão Requerimento de Remoção Solicitação de Licença-Prêmio Solicitação de Reprogramação de Férias Solicitação de Substituição de Férias Teletrabalho - Formulário - Informações DGP (Formulário) Teletrabalho - Formulário de Requerimento (Formulário) Teletrabalho - Plano de Trabalho Individual Teletrabalho - Termo de Solicitação e Adesão

Escolha o Tipo do Documento: ©

- O preenchimento dos campos "Descrição" e "Observação desta unidade" é opcional;
- Clique em **CONFIRMAR DADOS**.

### **Gerar Documento**

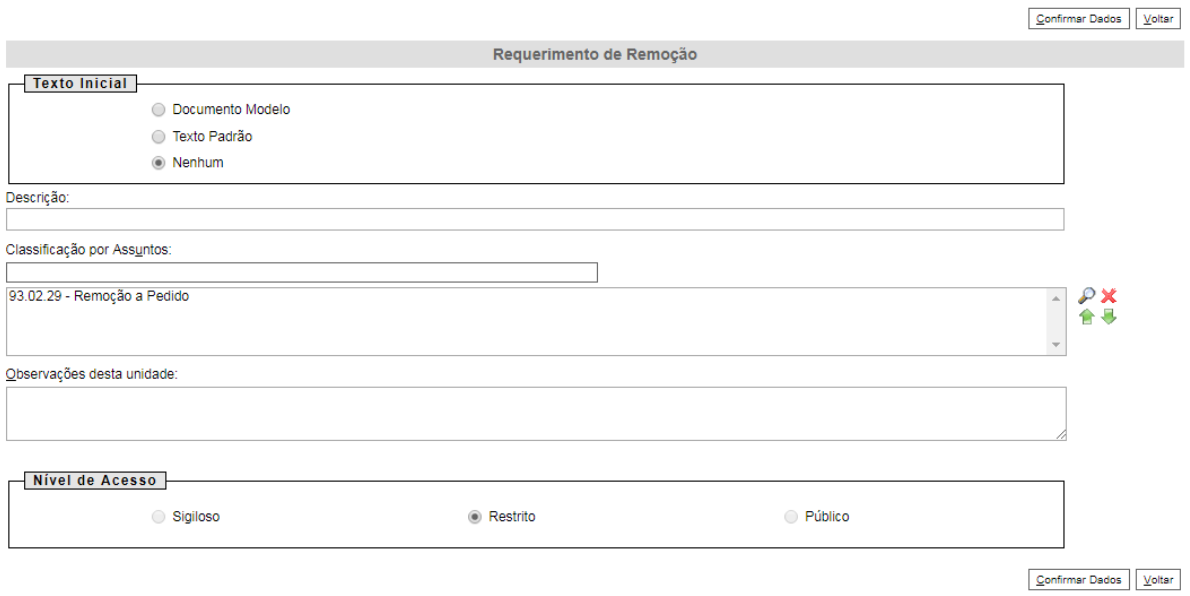

**5º Passo** – Preencher o formulário de Requerimento de Remoção

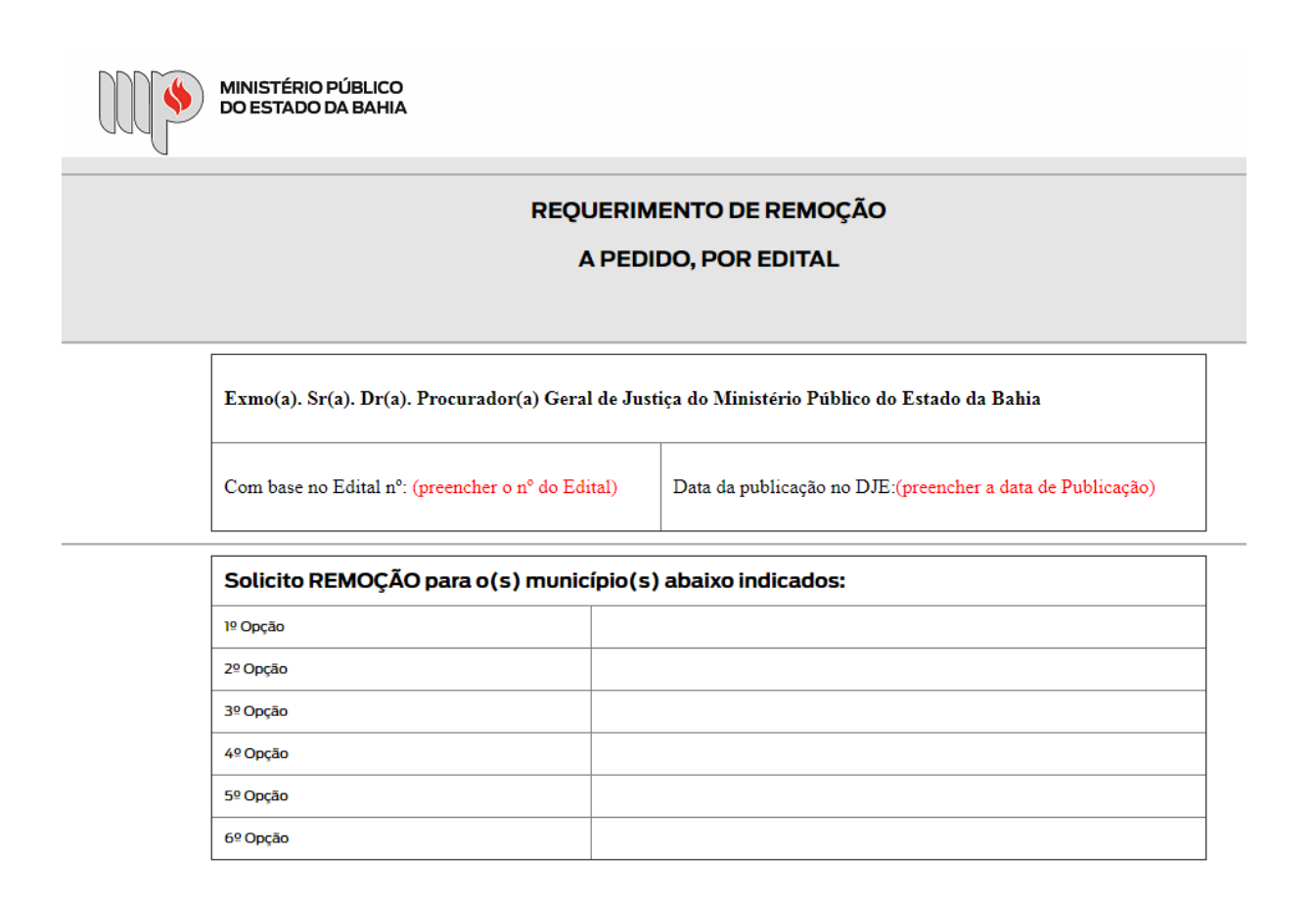

• Após preenchimento dos dados, clique em **ASSINAR**.

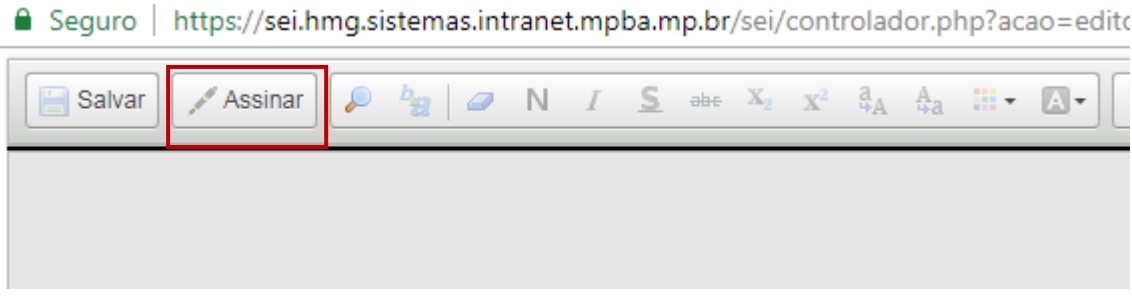

• Digite a sua senha de acesso à rede do MPBA.

## Assinatura de Documento

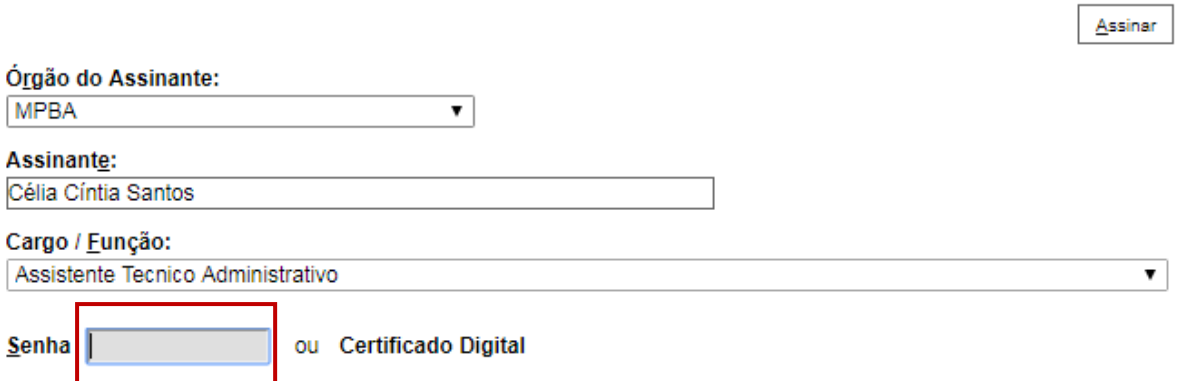

**6º Passo** – Enviar o processo para o Órgão/Unidade do seu Superior Imediato

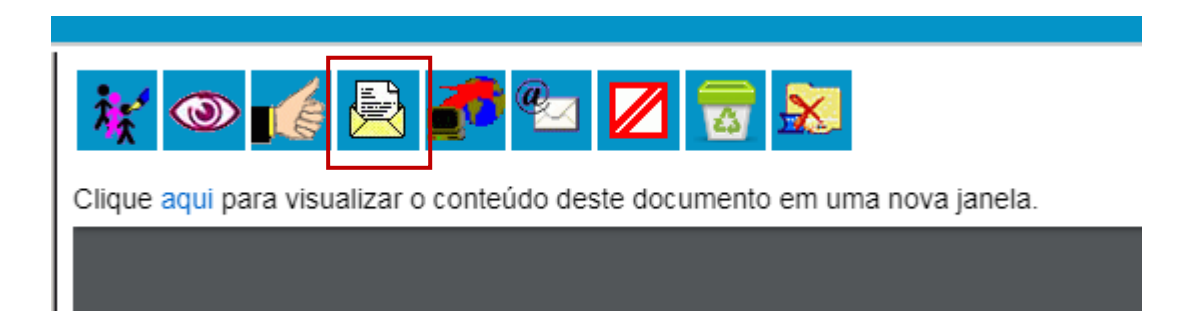

• Digite a Unidade de Destino e clique em **ENVIAR**:

Enviar

## **Enviar Processo**

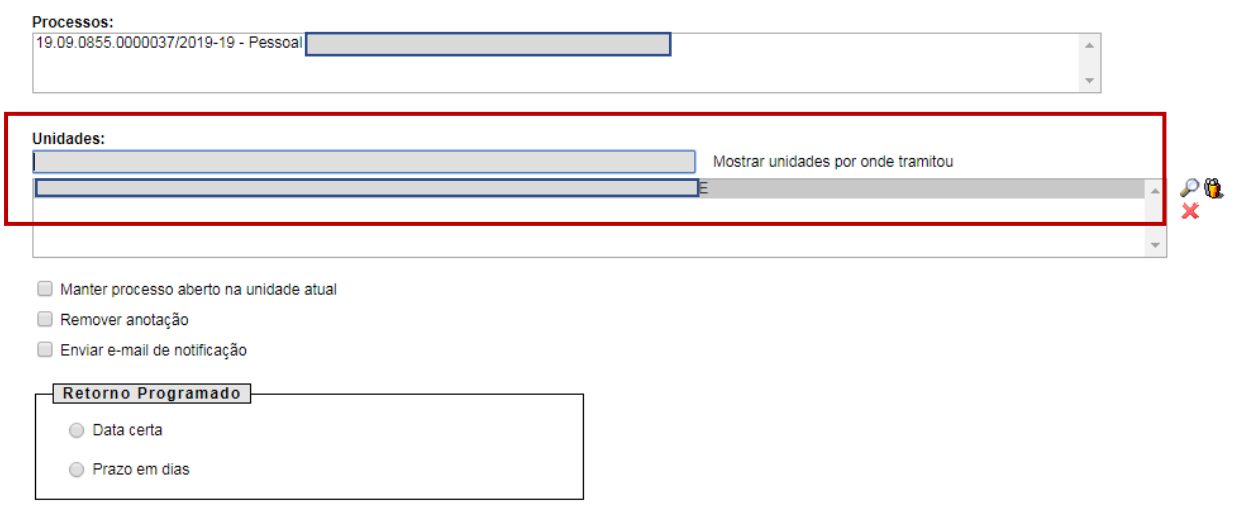

• O preenchimento dos demais campos é opcional.

## **ATENÇÃO!**

Se o Superior Imediato estiver lotado na mesma Unidade do solicitante, este deverá atribuir o processo para o seu Superior Imediato (digitar o nome ou usuário):

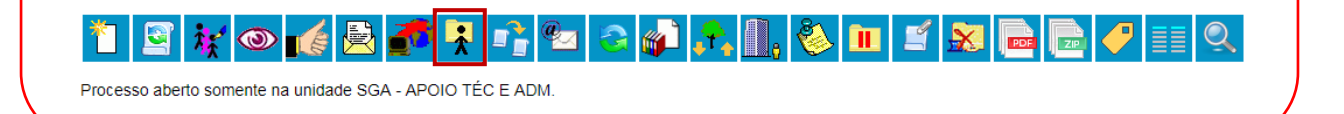

## **IMPORTANTE!**

✓ Se o Superior Imediato estiver de acordo, este deverá dar o "ciente" e enviar o processo para a Coordenação de Provisão e Desenvolvimento de Pessoas, da Diretoria de Gestão de Pessoas. O procedimento a ser executado pelo seu superior imediato será detalhado na ETAPA 2 a seguir.

**ETAPA 2** – O processo será recebido pelo seu Superior Imediato.

**1º Passo –** Receber o Processo

• Na coluna "Recebidos", clique no processo específico sobre Remoção

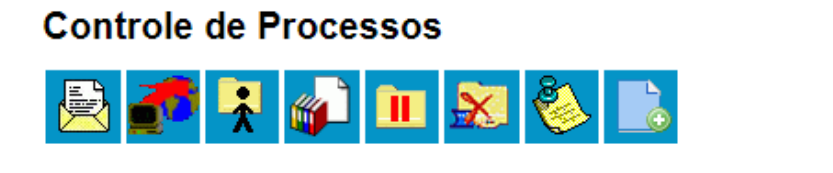

Ver processos atribuídos a mim

Ver por marcadores

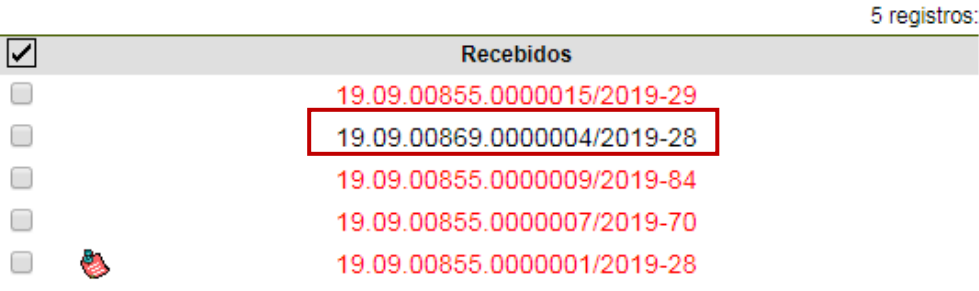

**2º Passo –** Analisar o formulário de Requerimento de Remoção.

• Clique no documento "Requerimento de Remoção"

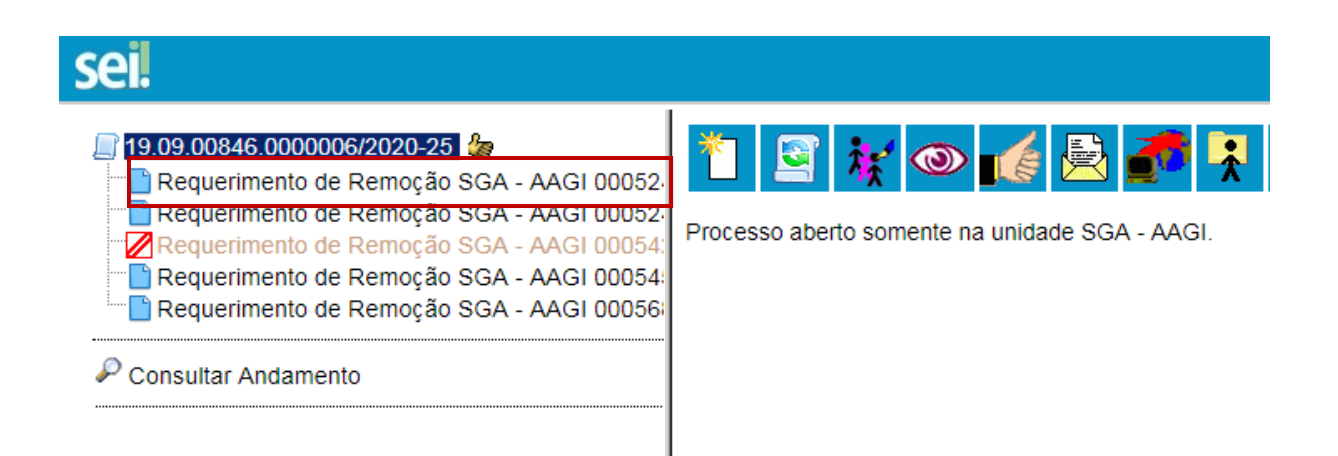

**3º Passo –** Dar a ciência no documento.

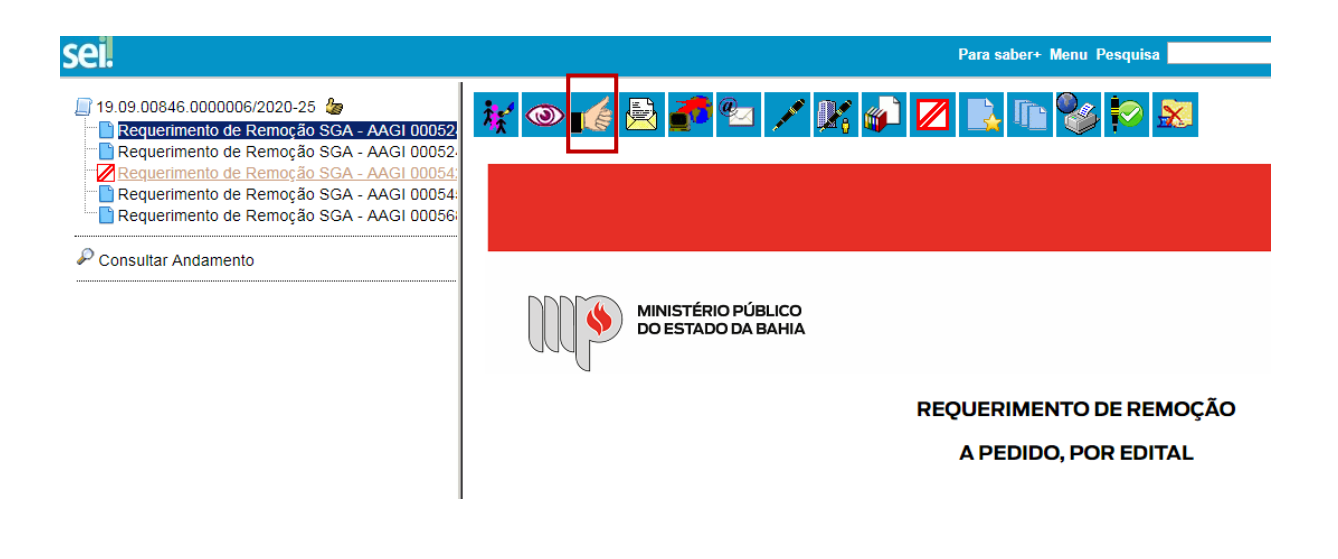

**4º Passo –** Enviar o Processo para a Coordenação de Provisão e Desenvolvimento de Pessoas.

• Digite a Unidade de Destino (DGP - PROV E DESENV PESSOAS) e clique em **ENVIAR:**

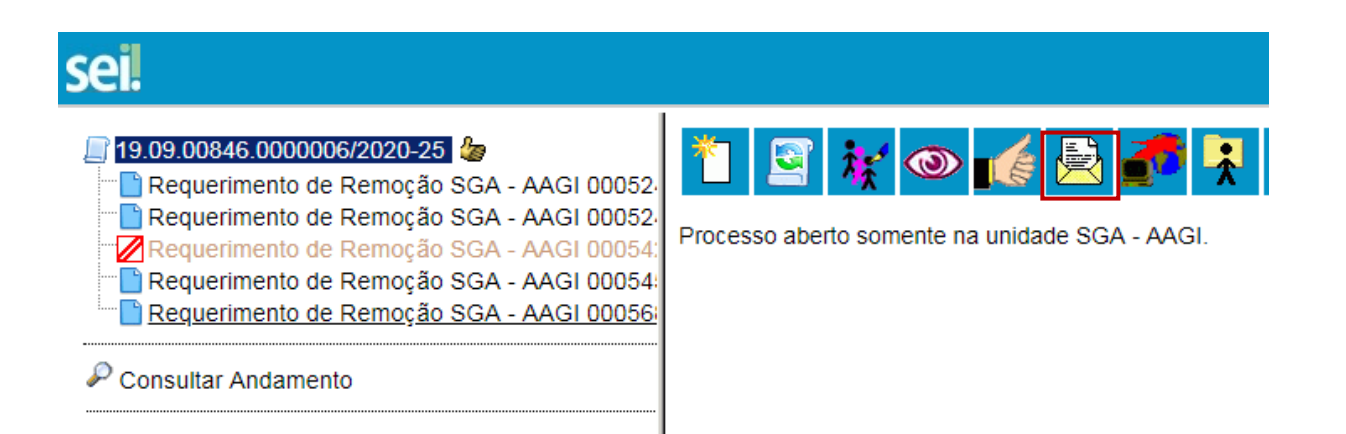